### COMMENT UTILISER LA FEUILLE DE STYLE DES MEMOIRES D'UT1 ?

*Ce document a été conçu pour vous aider à utiliser la feuille de style créée pour les juristes par les bibliothèques de l'Université Toulouse 1 Capitole.* 

*Son objectif principal est de vous faire gagner du temps sur la mise en forme de votre mémoire (étape qui peut s'avérer chronophage) pour le réinvestir dans votre recherche à proprement parler (pouvoir se concentrer sur le fond plutôt que sur la forme).* 

*Une feuille de style est un modèle de document qui en définit la structure de base.* 

*Un style est un ensemble de caractéristiques qui sont appliquées à un paragraphe/une zone de texte : police, espacement des lignes, retrait…* 

*Appliquer des styles permet de réaliser une rédaction homogène en attribuant les mêmes caractéristiques aux parties identiques de votre thèse et un niveau à vos titres. Cette démarche vous permet notamment de générer automatiquement un sommaire et une table des matières.* 

*La feuille de style des mémoires d'UT1 a été conçue à partir de WORD 2016 pour PC mais elle peut être utilisée avec n'importe quelle version de WORD et depuis un environnement MAC.* 

*Les copies d'écran suivantes ont été réalisées depuis la version 2016 de WORD.* 

*Voici tout d'abord quelques astuces à appliquer dès le début de votre rédaction :* 

### *- Rédigez en affichant les caractères invisibles*

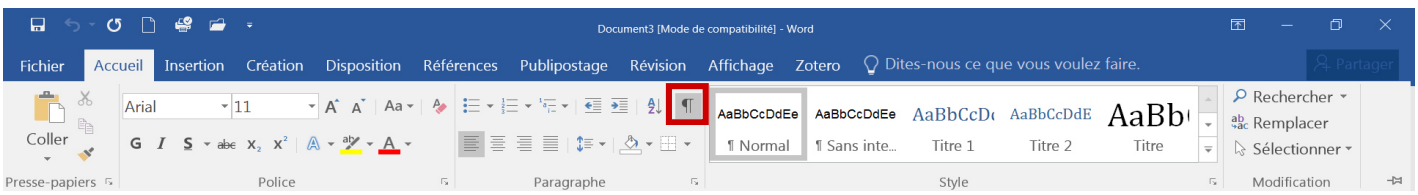

#### *- Utilisez et modifiez si besoin les styles prédéfinis dans ce modèle en affichant « la fenêtre des styles »*

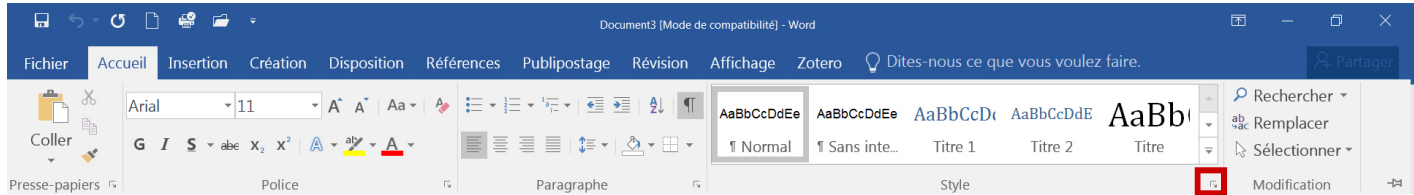

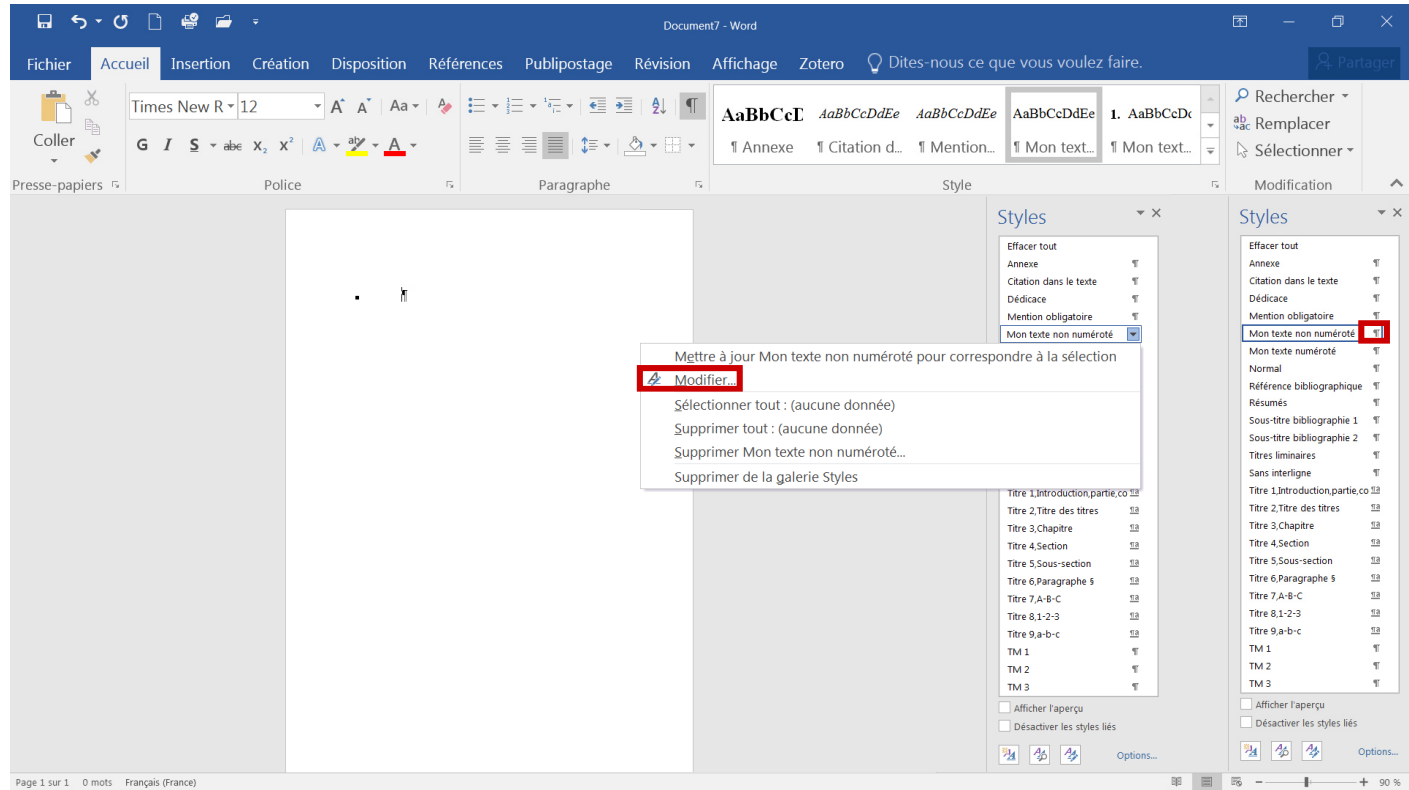

*- Évitez de sauter des lignes avec la touche « Entrée » pour gérer des espacements avant et après votre texte.* 

*Contrôlez cela à partir des styles.* 

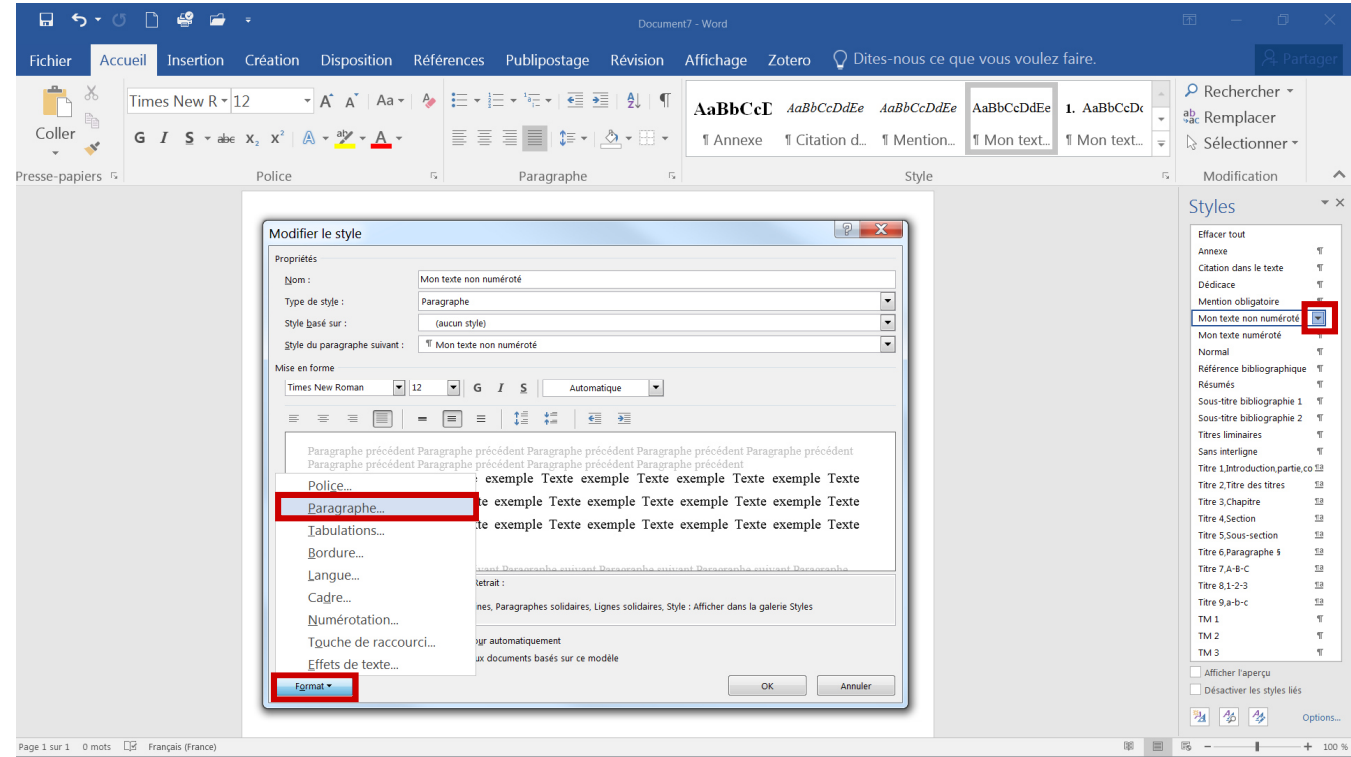

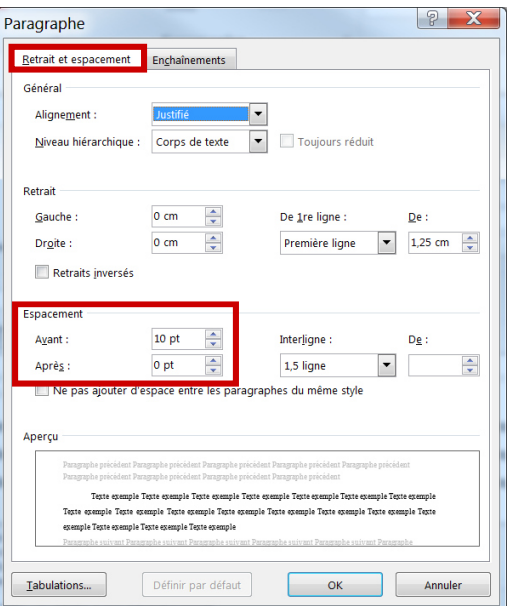

*Il en va de même pour la gestion de la police de caractères que vous souhaitez appliquer et l'ensemble des caractéristiques d'embellissement que vous souhaitez insérer. Tout doit se gérer depuis la fenêtre des styles.*

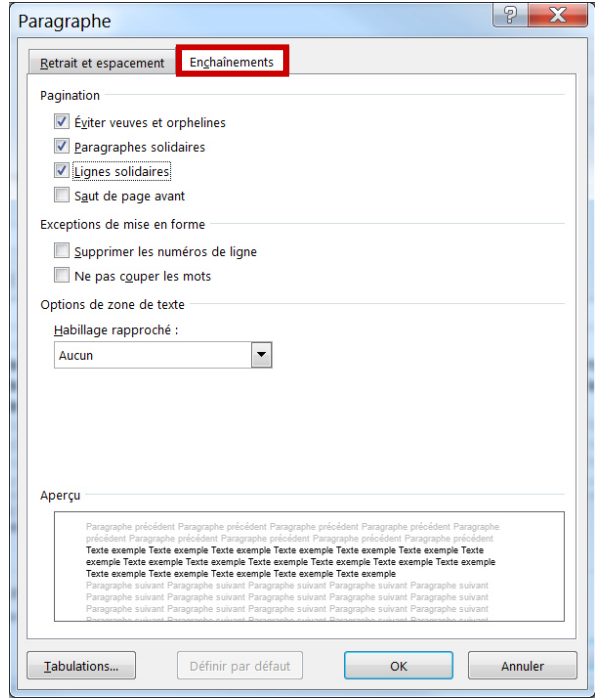

#### *- Éviter veuves et orphelines*

*Pour éviter qu'une ligne appartenant à un paragraphe apparaisse isolée en début ou fin de page* 

#### *- Paragraphes solidaires*

*Pour éviter qu'un saut de page soit inséré entre 2 paragraphes* 

#### *- Lignes solidaires*

*Pour éviter qu'un paragraphe soit coupé par un saut de page* 

#### *- Saut de page avant*

*Pour insérer automatiquement un saut de page avant le paragraphe* 

*- Utilisez le volet de navigation.* 

*Pour le faire apparaître, ouvrir l'onglet « Affichage » puis cocher « Volet de navigation ».* 

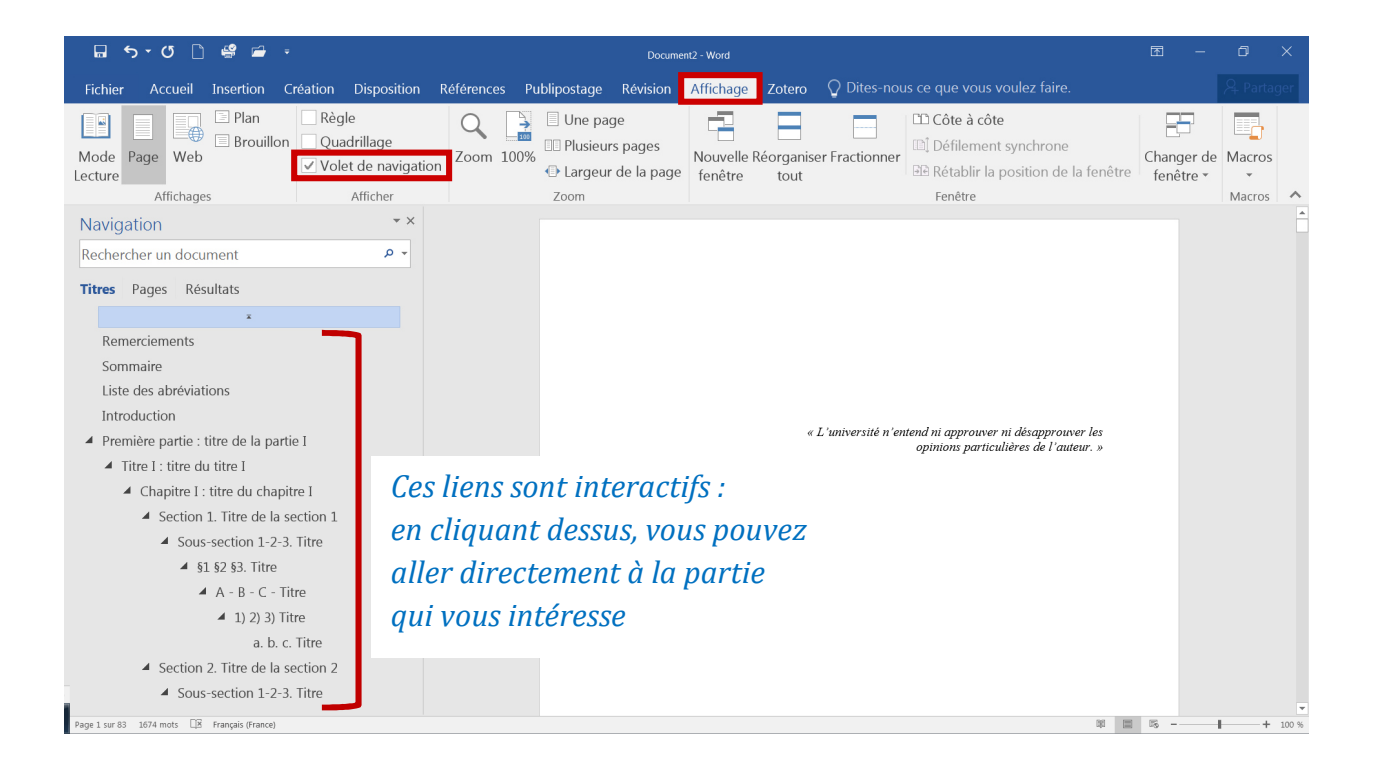

*- Les titres de niveau 1, 2, 3 (Titre 1,Introduction,partie,conclusion ; Titre 2,Titre des titres ; Titre 3,Chapitre ; Titres liminaires) doivent être placés sur une page impaire.* 

*La feuille de style est paramétrée pour répondre à cette règle.* 

*Si vous êtes amené-e à devoir le faire, voici la marche à suivre : ouvrir l'onglet « Disposition », puis « Sauts de pages » et descendre jusqu'à « Sauts de section - Page impaire »*.

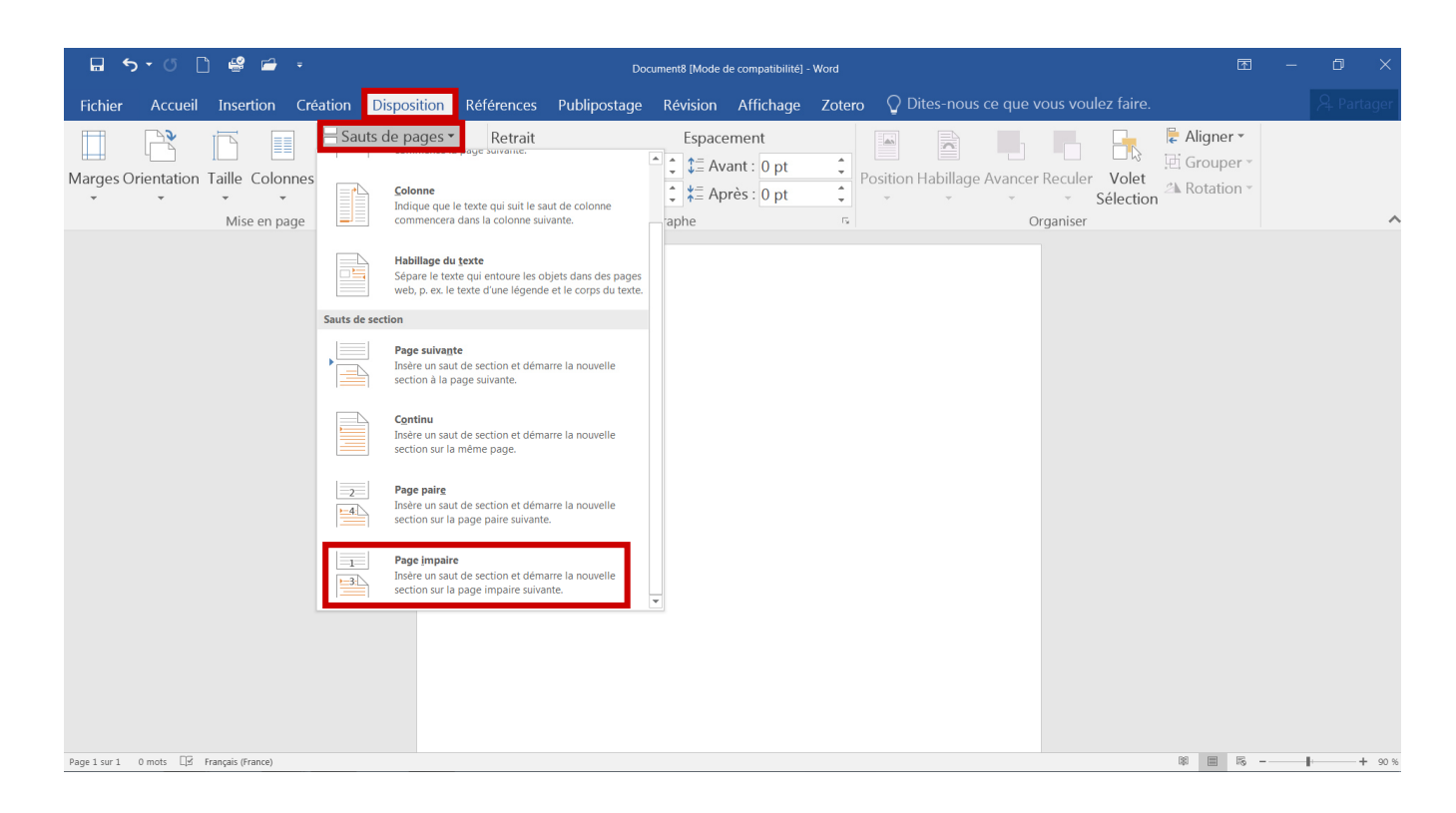

*« L'université n'entend ni approuver ni désapprouver les opinions particulières de l'auteur. »* 

*Cette mention est obligatoire.* 

*Insérer votre dédicace* 

*La dédicace n'est pas obligatoire.* 

*Attention, aucune thèse ne peut porter en dédicace ou en exergue la mention « Au nom de… ».* 

# **REMERCIEMENTS**

*Exemple :* 

*Je remercie le personnel des bibliothèques de l'Université Toulouse 1 Capitole pour son dévouement et son accueil sympathique.* 

## **SOMMAIRE**

*Le sommaire est une table des matières allégée qui doit tenir sur une seule page. Il ne doit comporter que les 3 premiers niveaux de titre (ces derniers portent les noms de « Titre 1, Titre 2, Titre 3 » et « Titres liminaires » dans la fenêtre des styles).* 

*Pour insérer un sommaire, il vous faut :* 

*1) Ouvrir l'onglet « Références » puis « Table des matières » et « Table des matières personnalisée »* 

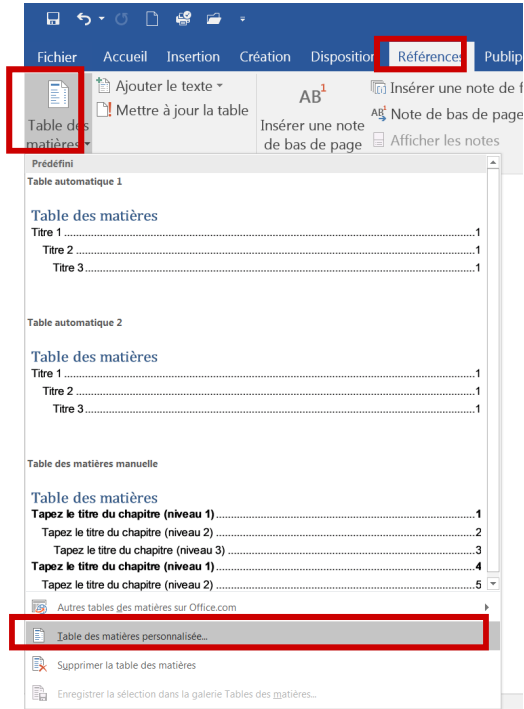

*2) Choisir le « format » (c'est-à-dire la présentation qui vous convient) et depuis « Afficher les niveaux », sélectionner « 3 »* 

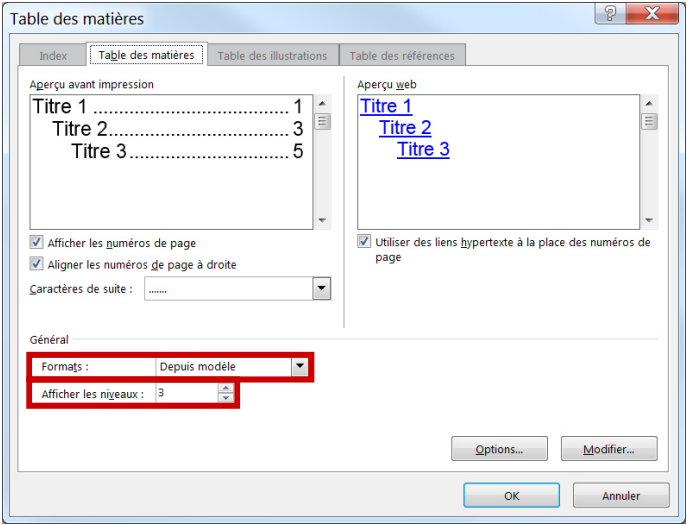

#### *3) Cliquer sur « Options » et effacer l'ensemble des chiffres contenus dans la colonne « Niveau » sauf pour les « Titre 1, 2, 3 »*

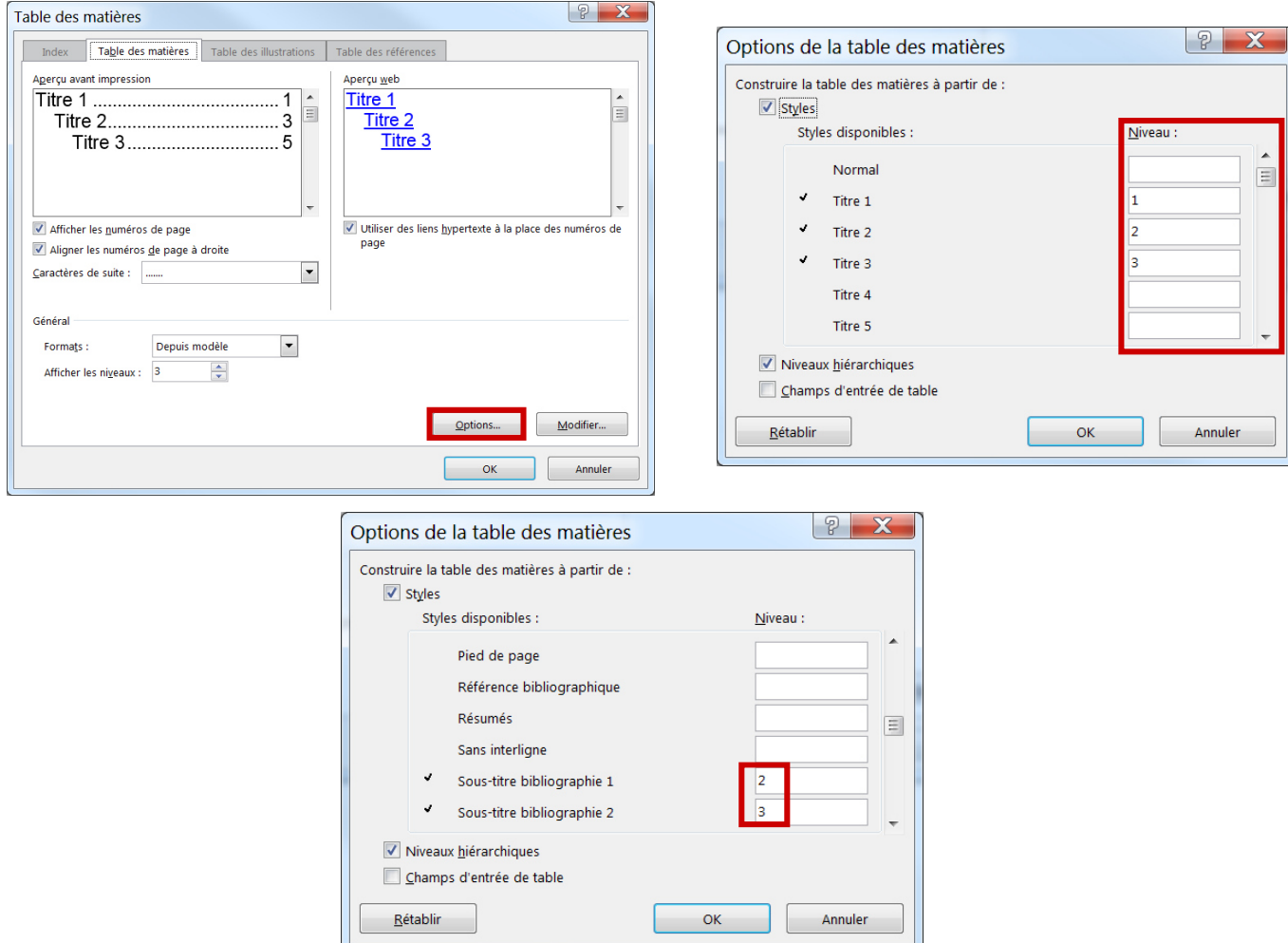

*Si vous souhaitez afficher les « Remerciements », « Sommaire », « Liste des abréviations », « Bibliographie », « Index », « Annexes » et « Table des matières », ne supprimez pas le niveau indiqué face à ces styles.* 

*4) Une fois que vous avez validé l'ensemble, votre sommaire apparaît.* 

*5) Pour supprimer des lignes, positionnez-vous devant la ligne concernée et appuyez sur la touche « Suppr ».* 

### *Exemple de sommaire :*

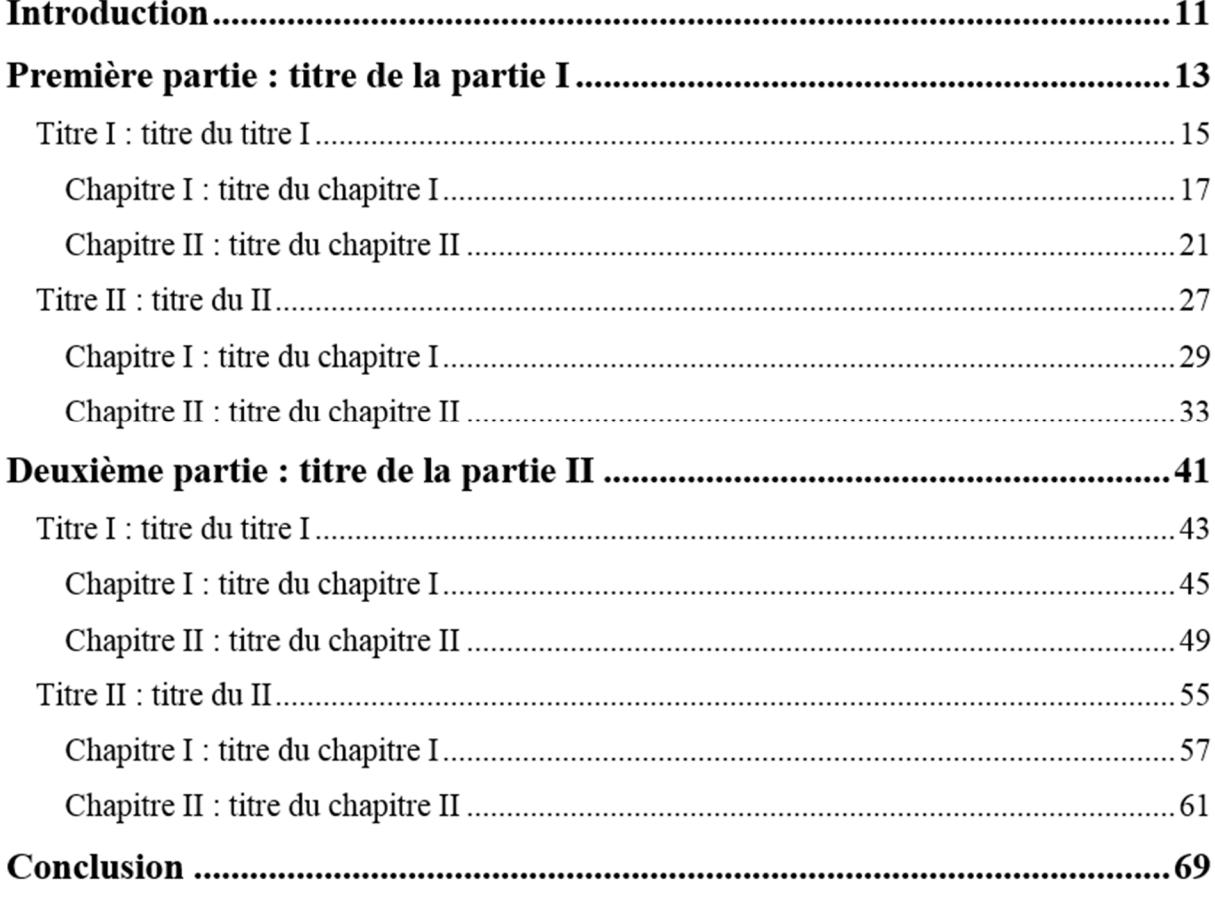

*6) Pour effectuer une mise à jour, cliquez sur le sommaire et appuyez sur la touche « F9 » de votre clavier.* 

# **LISTE DES ABREVIATIONS**

*Pour réaliser une liste des abréviations, il vous faut remplir un tableau sans bordure.* 

### *Exemple :*

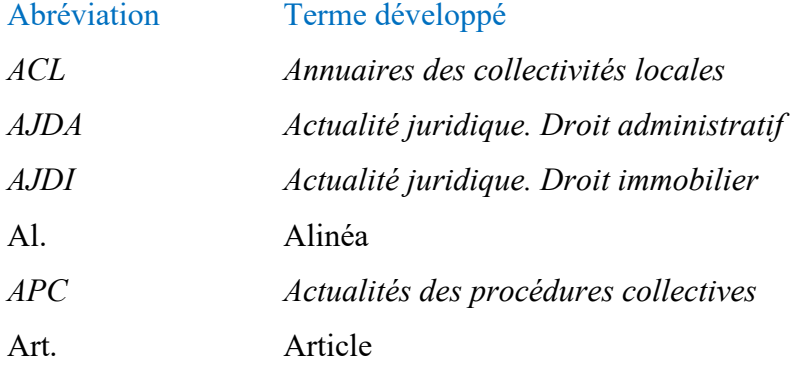

## **INTRODUCTION**

*Le style « Mon texte numéroté » assigne automatiquement un numéro à chaque paragraphe.* 

*Les débuts de paragraphes présentent des titres noyés : ces derniers résument l'idée contenue dans chacun des paragraphes. Il vous faut mettre en gras ces éléments vous-même : il n'existe pas de style spécifique pour cela.* 

**1. Hinc ille commotus ut iniusta perferens et indigna**. Praefecti custodiam protectoribus mandaverat fidis. Quo conperto Montius tunc quaestor acer quidem sed ad lenitatem propensior, consulens in commune.

**2. Mensarum enim voragines et varias**. Voluptatum inlecebras, ne longius progrediar, praetermitto illuc transiturus quod quidam per ampla spatia urbis subversasque silices sine periculi metu properantes equos velut publicos signatis quod dicitur calceis agitant.

*Le style « Mon texte non numéroté » permet de créer des paragraphes sans numérotation automatique avec des espacements avant/après différents du style « Mon texte numéroté ». À utiliser lorsque vous développez une idée défendue dans un même paragraphe.* 

**3. Vita est illis semper**. In fuga uxoresque mercenariae conductae ad tempus ex pacto atque, ut sit species matrimonii, dotis nomine futura coniunx hastam et tabernaculum offert marito, post statum diem si id elegerit discessura, et incredibile est quo ardore apud eos in venerem uterque solvitur sexus.

Non sortiri non licebit sis in provincia sortiri habebit provinciam Martiis antequam fuerit non ante provinciam consulatu et consulatu antequam Februario habere an ei designatus consulatu Sortietur an provinciam habebit.

**4. Postremo ad id indignitatis est ventum.** Ut cum peregrini ob formidatam haut ita dudum alimentorum inopiam pellerentur ab urbe praecipites, sectatoribus disciplinarum liberalium inpendio paucis sine respiratione ulla extrusis, tenerentur minimarum adseclae veri, quique id simularunt ad tempus, et tria milia saltatricum ne interpellata quidem cum choris.

*Le style « Citations dans le texte » permet de mettre en avant une citation longue dans le corps de votre texte pour la détacher de votre propre réflexion.* 

*« Sed tamen haec cum ita tutius observentur, quidam vigore artuum inminuto rogati ad nuptias ubi aurum dextris manibus cavatis offertur, inpigre vel usque Spoletium pergunt. Haec nobilium sunt instituta. ».*<sup>1</sup>

Eius in otium ne lege cum communi et ad simulans venerit adiumenta Thalassio et mandabat blande acciverat Italiam sollicitari eius mandabat ne adiumenta paulatim Italiam in et illi Domitiano cum.

**5. Per hoc minui studium suum**. Existimans Paulus, ut erat in conplicandis negotiis artifex dirus, unde ei Catenae inditum est cognomentum, vicarium ipsum eos quibus praeerat adhuc defensantem ad sortem periculorum communium traxit. Instabat ut eum quoque cum tribunis et aliis pluribus.

<sup>&</sup>lt;sup>1</sup> NOM Prénom, *Titre de l'ouvrage*, tomaison, édition, lieu d'édition : éditeur, collection, année de publication, page X.

# **PREMIERE PARTIE : TITRE DE LA PARTIE I**

## **TITRE I : TITRE DU TITRE I**

# **CHAPITRE I : TITRE DU CHAPITRE I**

*Section 1. Titre de la section 1* 

*Sous-section 1-2-3. Titre* 

§1 §2 §3. Titre

*A - B - C - Titre* 

1) 2) 3) Titre

*a. b. c. Titre* 

**…** 

# **CONCLUSION**

## **BIBLIOGRAPHIE**

*En règle générale, vos références doivent être classées par type de documents. Chaque note de bas de page doit faire l'objet d'une entrée dans la bibliographie.* 

#### *Exemple :*

- **DICTIONNAIRES ET ENCYCLOPEDIES**
- **OUVRAGES GENERAUX, MANUELS ET TRAITES**
- **OUVRAGES SPECIALISES, THESES ET MEMOIRES**
- **ARTICLES**
- **CONTRIBUTIONS AUX MELANGES ET ACTES DE COLLOQUES**
- **NOTES, OBSERVATIONS, AVIS ET CONCLUSIONS DE JURISPRUDENCE**
	- *Jurisprudence française*
	- *Jurisprudence étrangère*
- **TEXTES LEGISLATIFS, REGLEMENTAIRES ET TEXTES INTERNATIONAUX**
- **RAPPORTS, ETUDES, TRAVAUX ET AVIS**
- **JURISCLASSEURS, ENCYCLOPEDIES JURIDIQUES ET REPERTOIRES**
- **SITES INTERNET**

*Pour organiser vos références et faciliter ensuite la création de votre bibliographie, vous pouvez utiliser dès vos premières recherches un logiciel de gestion de références bibliographiques comme ZOTERO.*

# **INDEX**

*Construire un index est un travail à part entière.* 

*1ère étape : vous devez réfléchir aux mots ou expressions que vous souhaitez faire figurer dans votre index.* 

*2ème étape : indexez ces mots ou expressions dans le texte en créant une entrée d'index.* 

*Pour cela, sélectionnez le terme dans votre rédaction et cliquez sur l'icône « Entrée ».* 

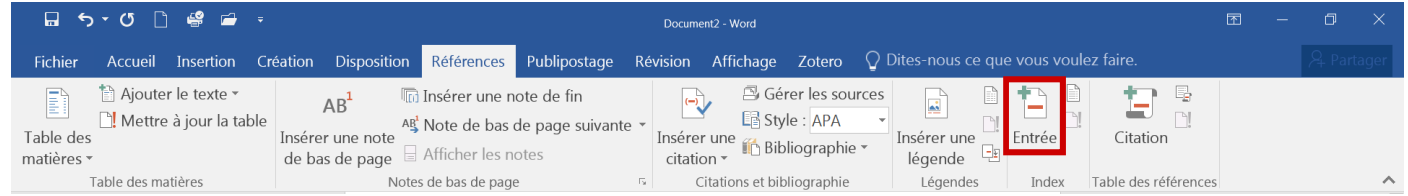

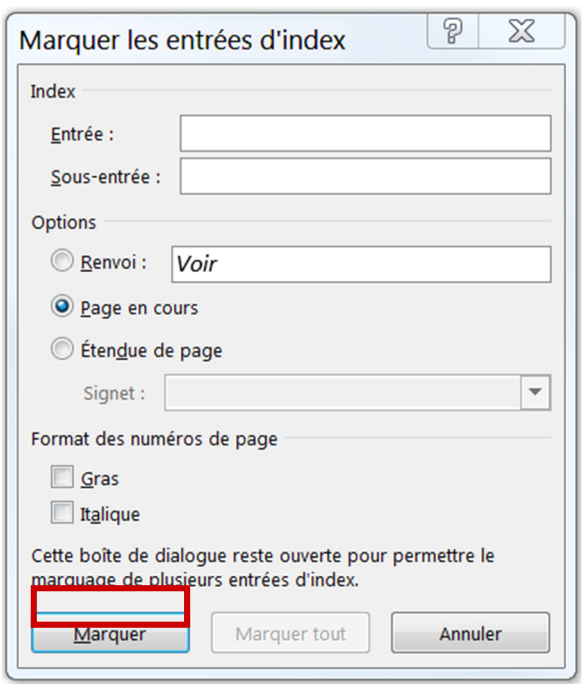

*- Entrez ensuite le terme tel que vous souhaitez le voir apparaître comme entrée d'index.* 

*N'oubliez pas la majuscule à votre entrée. Exemple : Droit et non droit* 

*- Cliquez ensuite sur « Marquer ».* 

*Si vous affichez les caractères invisibles, les termes indexés sont suivi de cette marque : { XE ''mot'' }* 

Exemple<sup>o</sup> mot<sup>[</sup> XE "Mot" -}

*3ème étape : insérer l'index.* 

*Aller dans « Références », « Index » puis sur l'icône « Document ».* 

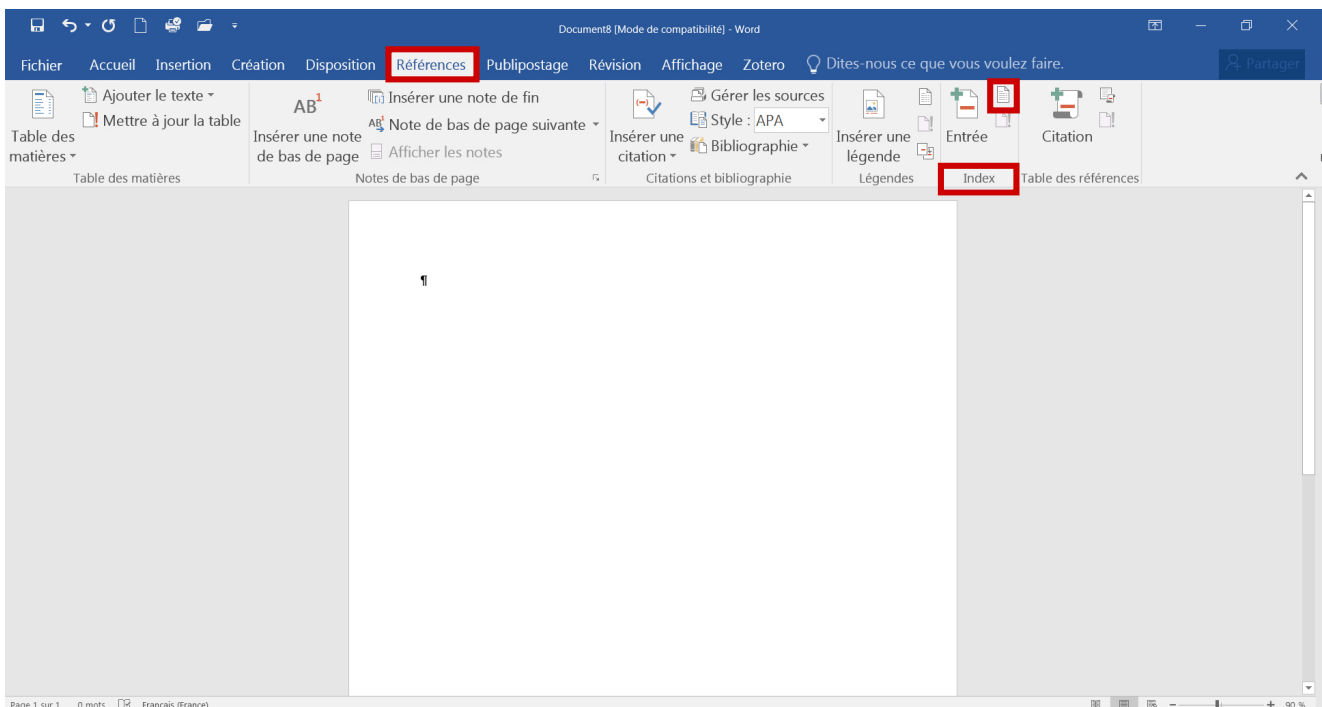

#### *Choisir le « format » (c'est-à-dire la présentation qui vous convient).*

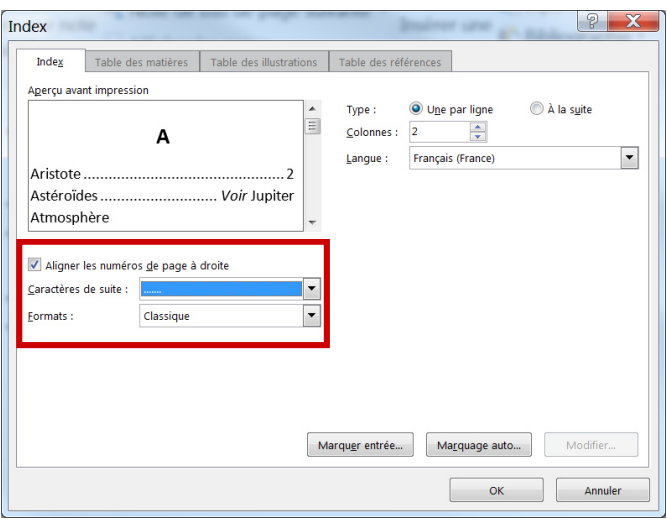

*L'index alors généré renvoie aux numéros des pages et non aux numéros des paragraphes.* 

# **ANNEXES**

*Les annexes doivent être paginées.*

# **TABLE DES MATIERES**

*Si vous avez déjà généré le sommaire, répondez « Non » à la question « Remplacer la table des matières sélectionnée ? ».* 

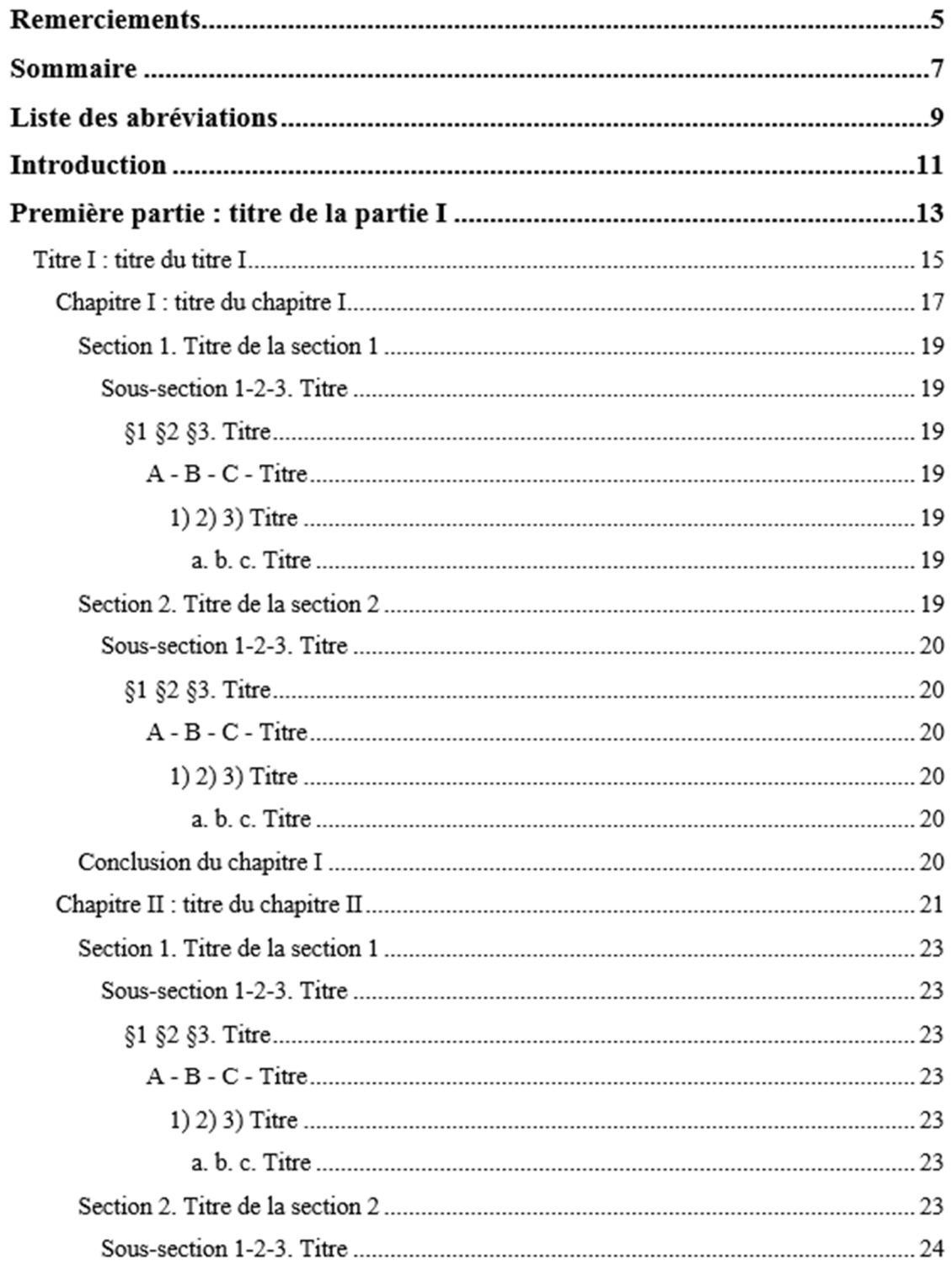

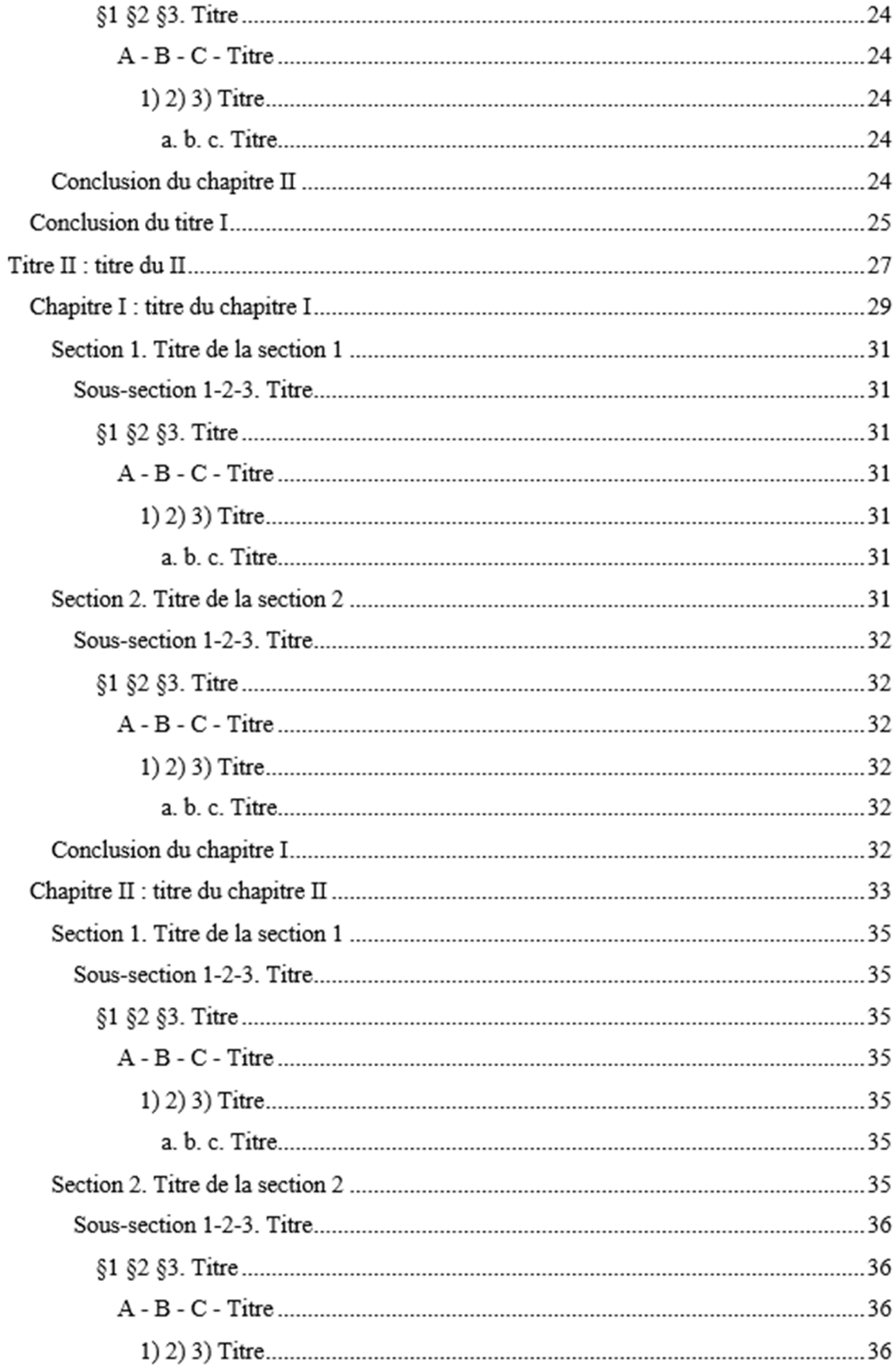

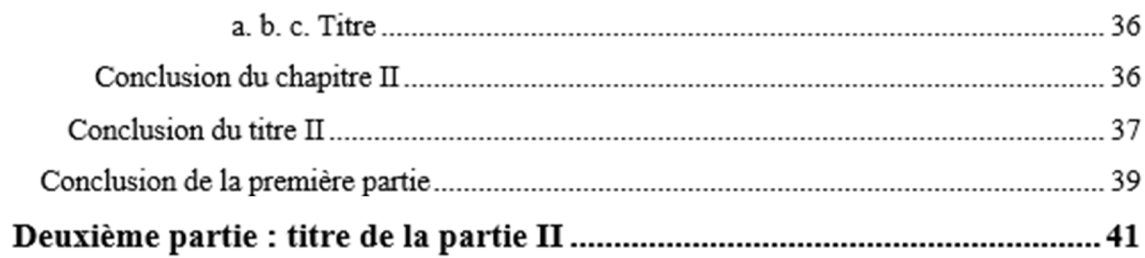

 $\cdots$ 

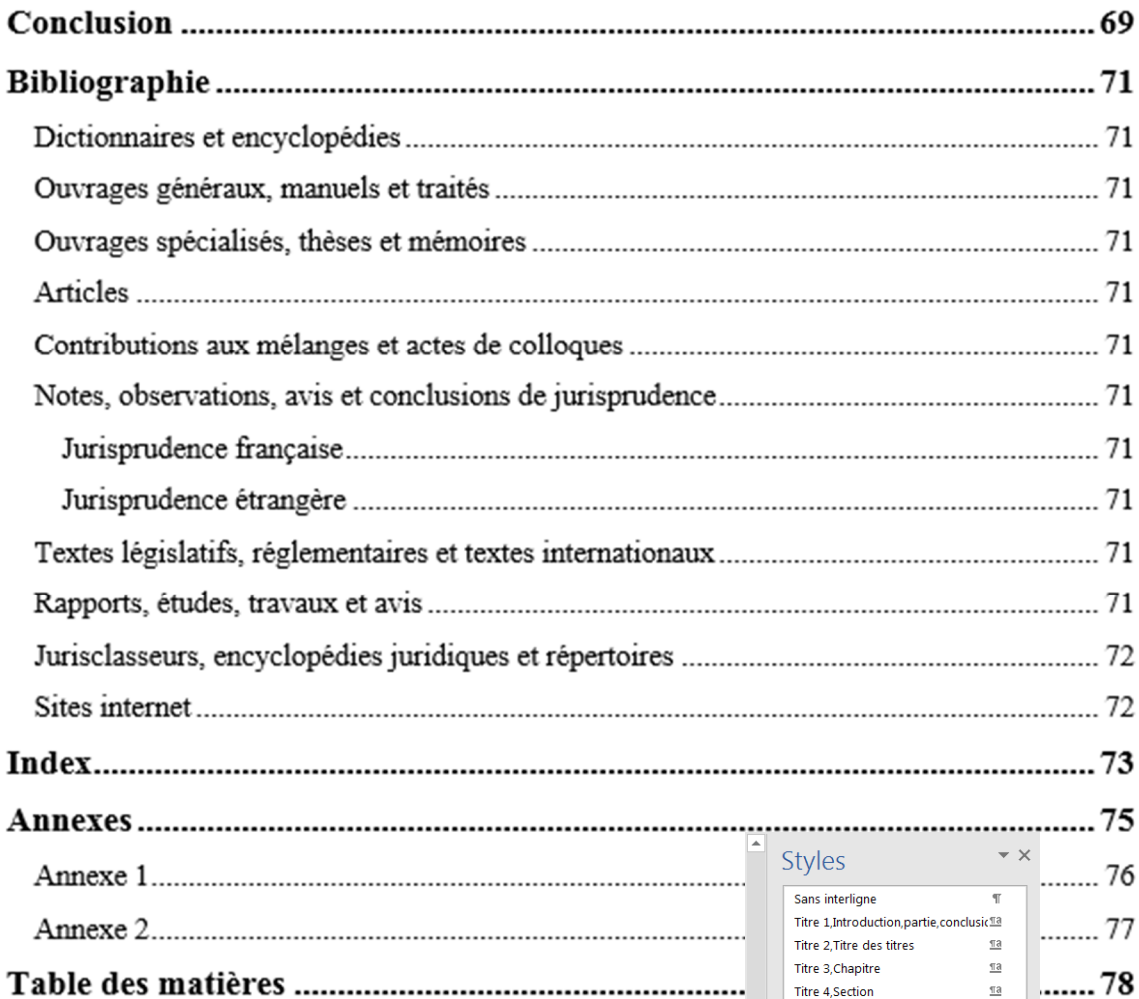

*Vous pouvez modifier les caractéristiques des titres de la table des matières en modifiant les styles « TM 1 à 9 ».* 

*Cela n'aura pas d'incidence sur les Titres 1 à 9.* 

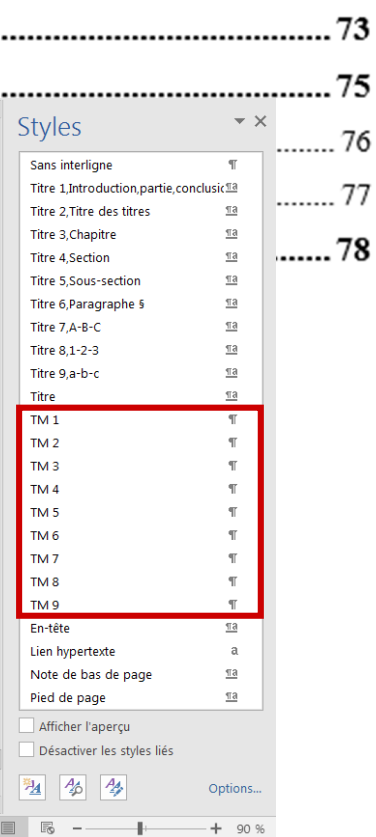

**Résumé en français** 

**Résumé en anglais** 

**Mots-clés**